# **Nutzen Sie den Postfachservice von jobcenter.digital**

#### **jobcenter** team.arbeit.hamburg

## **Anmelden:**

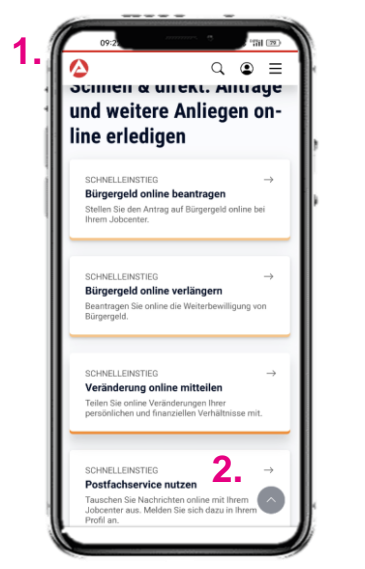

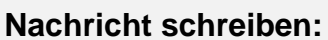

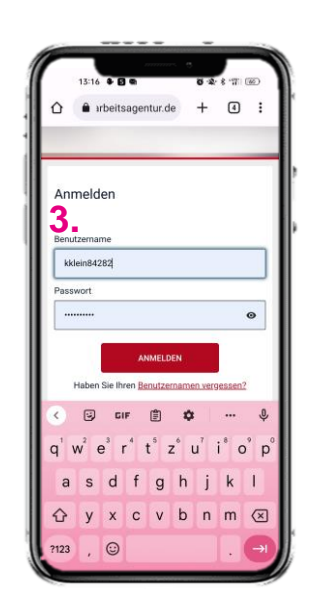

- 1. Rufen Sie die Seite [www.jobcenter.digital](http://www.jobcenter.digital/) auf
- 2. Wählen Sie Postfachservice nutzen aus
- 3. Geben Sie Ihre Zugangsdaten ein und

4. Nachricht schreiben anklicken **Ihre Nachricht an das**  $\triangle$ 5. weiter nach unten scrollen **Johcenter Nachricht schreiben** À  $\begin{array}{ccc}\n\bullet & \bullet & \bullet & \bullet\n\end{array}$  $\equiv$ + jobcenter als Empfänger auswählen/ausgewählt -- Bitte Art auswählen  $\overline{.}$ **4. Meine Nachrichten** Ä **Hinweis zu 6.**<br>-- Bitte Art auswählen -- **6.**<br>Anforderung von Kopien lassen Pflichtfeldern Die Adresse htfelder sind mit ei Pflichtfelder sind mit einem<br>Sternchen \* gekennzeichnet.<br>Sie können Ihre Nachricht erst als<br>Entwurf speichern oder absenden,<br>wenn Sie alle Pflichtfelder<br>ausgefüllt haben.  $\circ$ Nachricht schreiben  $+$ (zum Beispiel Bescheide) **!** *Raboisen 28* ist richtig. Die Anfrage zum **Eingang**  $\overline{\mathbf{0}}$  $\circ$ Nachricht geht trotzdem in Bearbeitungsstand  $\overline{0}$ Entwürfe Ihrem Standort ein! Beantragung von weiteren t Gelösch Leistungen (zum Beispiel<br>Erstausstattung Wohnung)  $\bigcirc$ **Behörde** 6. Anliegen auswählen. **5.**  $\cap$ Beratung und  $\bullet$  $\Rightarrow$  Filte Deratang ana<br>Unterstützung bei der  $\circ$ • **für Geldleistung =**  Arbeitsaufnahme/-suche **Behörde sonstiges** Beratung zu Sprachkursen  $\circ$ **jobcenter/>**<br>Jobcenter team.arbeit.hamburg<br>Raboisen 28<br>20095 Hamburg • **Für die Vermittlung =**   $\bullet$ ₿ Einstellunger Frage zu Miete und  $\circ$ Heizkosten **Rund um Arbeitsaufnahme/ suche Ihre Nachricht an das**  $\bullet$  irbeitsagentur.de  $+$  5 i **Jobcenter**  $\triangle$ **Hinweis zum** auf 7,5 MB.<br>Zulässige Dateitypen sind:<br>PDF, JPEG, PNG, BMP. **Hochladen von Dokumenten**  $\overline{\phantom{a}}$ Beratung zu Sprachkursen 2 Anleitung zum **Für die Dateien** Hochladen von<br>Nachrichten Anhänge Betreff\* gilt: · Alle hochge 7. Betreff eingeben Alle hochgeladenen<br>Dokumente werden<br>jeweils in ein PDF-<br>Jokument konvertiert.<br>Bitte prüfen Sie vor dem<br>Versenden die Dokumente<br>auf Richtigkeit und<br>Vollständigkeit und<br>Die maximale Größe einer<br>Amhänge ist begrenzt<br>auf 7,5 M Dateien in diesen Bereich ziehen Ihre Nachricht\* 8. Nachricht verfassen oder **8.** Dateien auswählen 9. ggfs. Unterlagen hochladen 10. auf Absenden klicken.  $\frac{3}{2}$ zulassige Dateitypen<br>PDF. JPEG. PNG. BMF Anleitung zum noch 1000 Zeicher Hochladen von<br>Nachrichten-Anhänge **9.** Dateien in diesen Bereich ziehen and als Entwurf speichern 10. Benachrichtigungsfunktion einstellen Ä **Hinweis zum Hochladen von** auf der Rückseite erklärt.

Dateien auswählen

#### jobcenter team.arbeit.hamburg

### **Benachrichtigungsfunktion einstellen – so verpassen Sie nie wieder eine Nachricht von Ihrem Jobcenter**

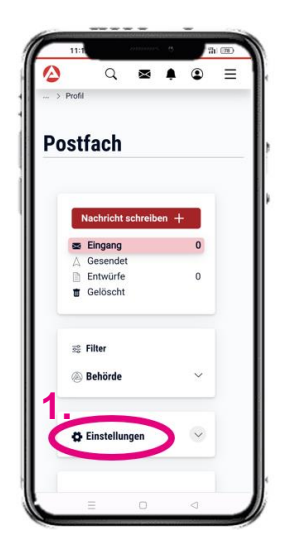

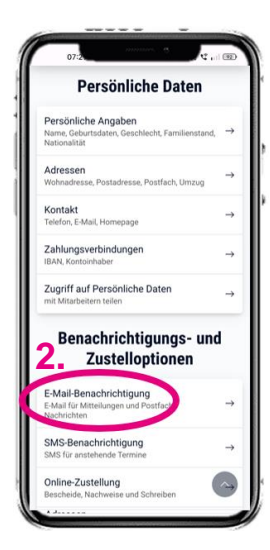

- 1. Einstellung auswählen
- 2. E-Mail-Benachrichtigung auswählen

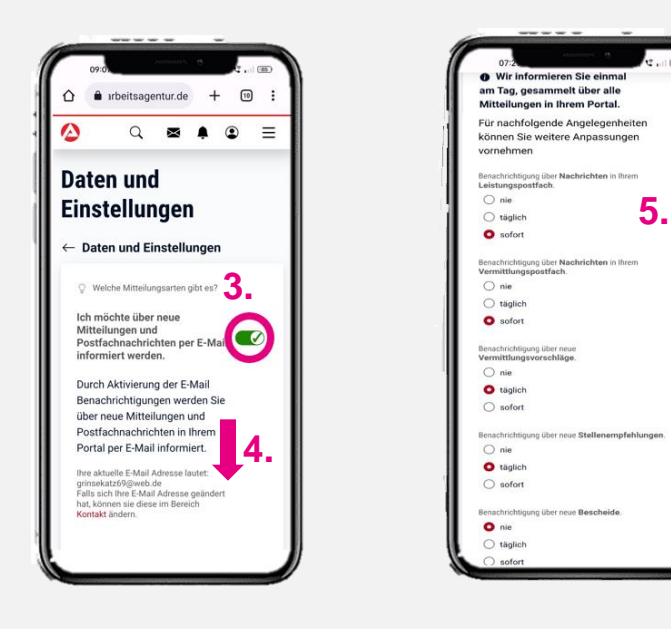

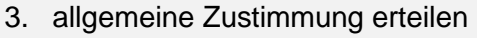

- 4. nach unten scrollen
- 5. weiter unten auf der Seite detaillierte Benachrichtigungsoptionen auswählen